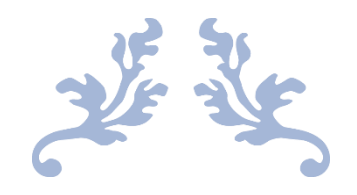

# 心通达 OA 精灵

## APP 快速手册

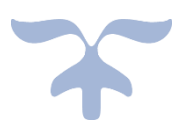

北京高速波软件有限公司

## 目录

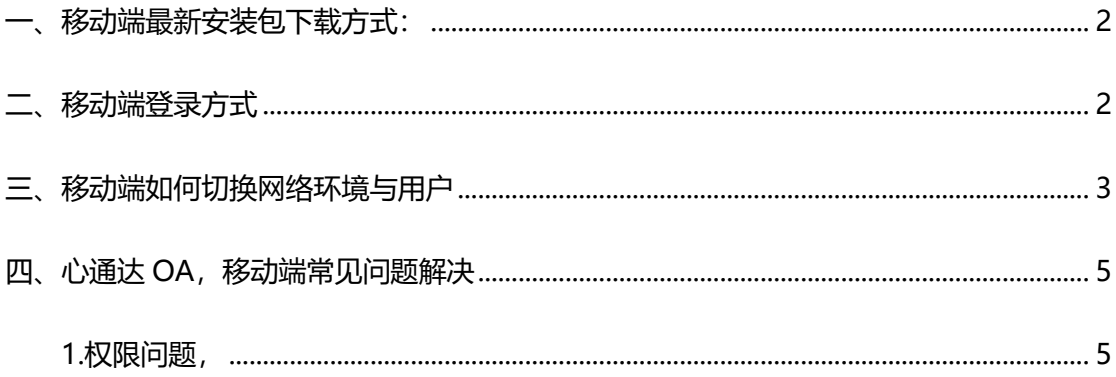

#### <span id="page-2-0"></span>**一、移动端最新安装包下载方式:**

第一种方式:到官网上下载,输入 tongda3000.com。进入官网以后点击下载中心—点击 客户端下载,鼠标悬停下载链接上会出现下载的二维码,如果是安卓就扫描安卓的二维码

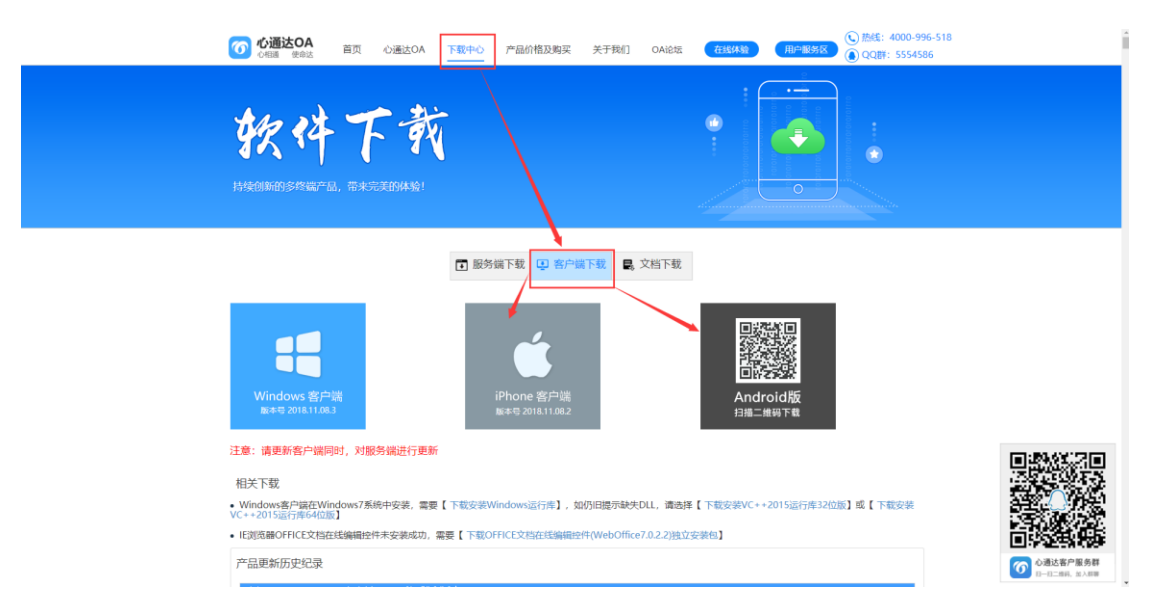

第二种方式:如果您已经有了自己的心通达 OA 可以在登录页面右上角直接下载

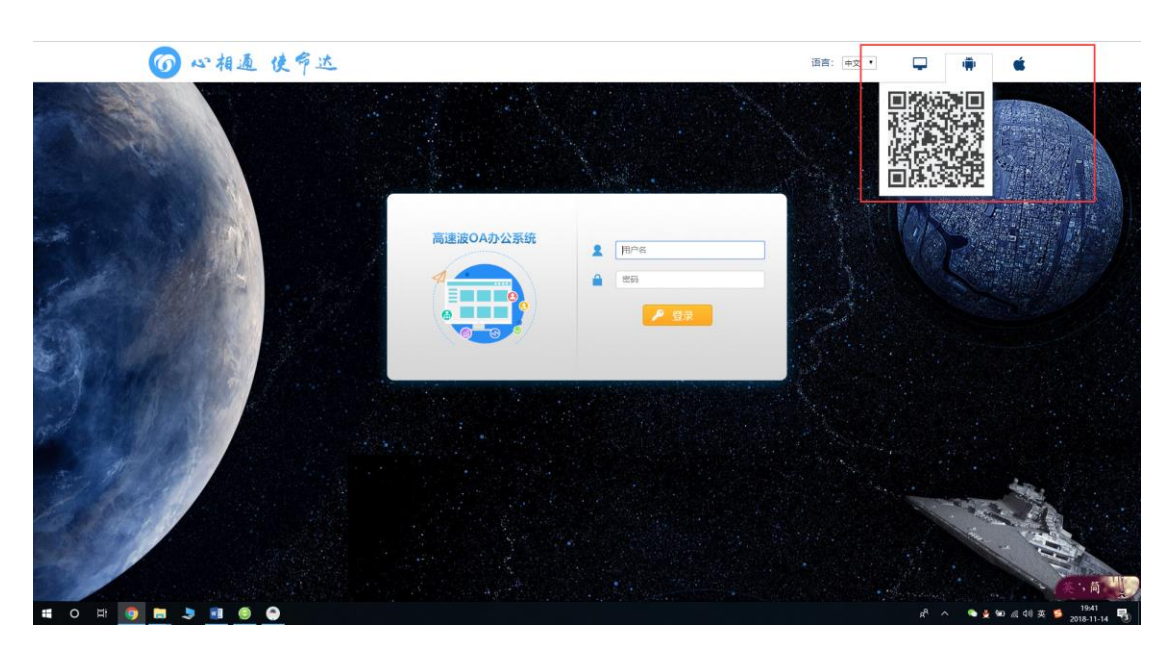

<span id="page-2-1"></span>**二、移动端登录方式**

登录之前要先配置网络设置,进入登录界面点击右上角设置,填上自己的网络地址,选上网

络(如:在网址 1 地址添上网络地址, 要选择网络 1) 选择自己的组织机构, 设置完以后记 得要保存,(保存在右上角)输入自己的账号和密码

ios 和安卓操作相同

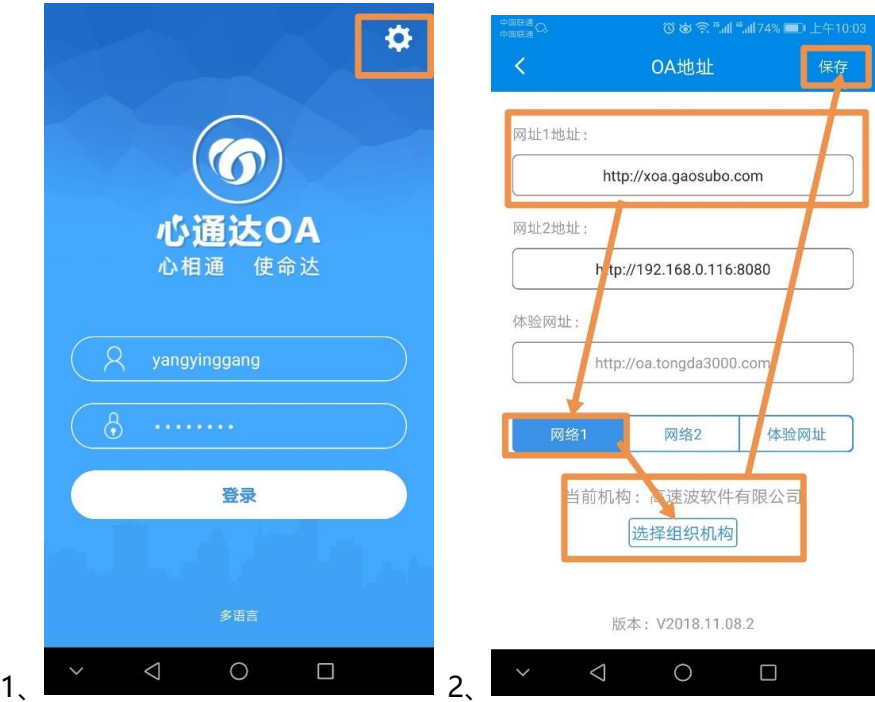

#### <span id="page-3-0"></span>**三、移动端如何切换网络环境与用户**

#### **切换网络环境 ios 和安卓操作相同**

点击我的进入我的界面选择网络设置,进入网络设置进行修改,修改时与登录时配置网络地 址相同。

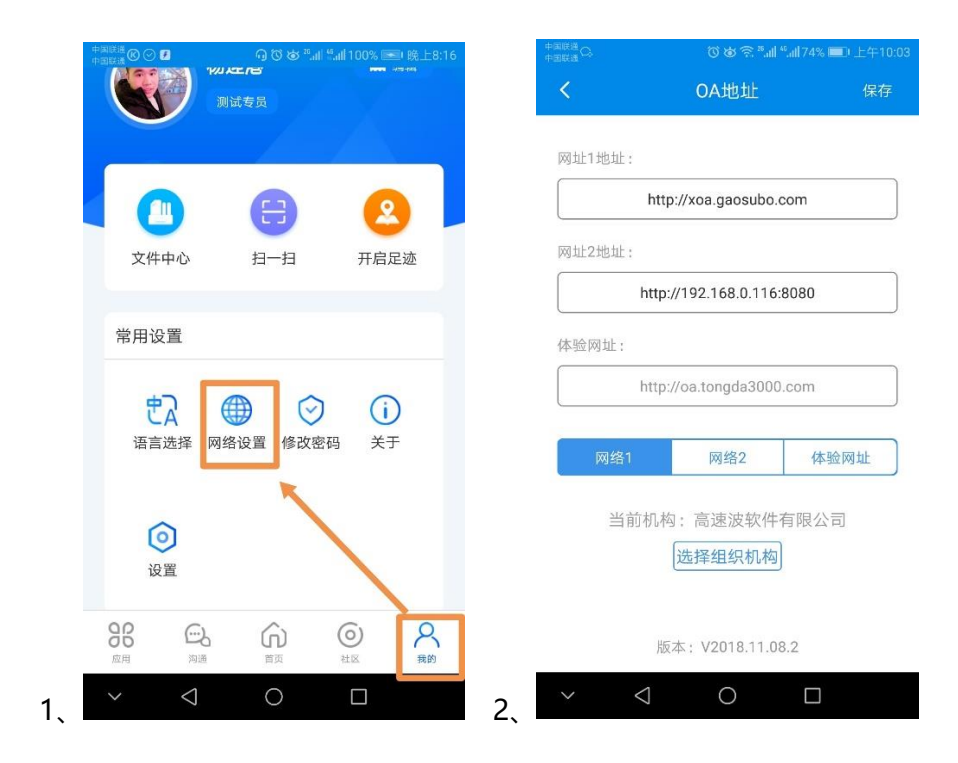

#### **切换用户**

安卓:点击我的进入我的界面,选择设置进入设置页面点击注销,弹出弹框点击确认,输入

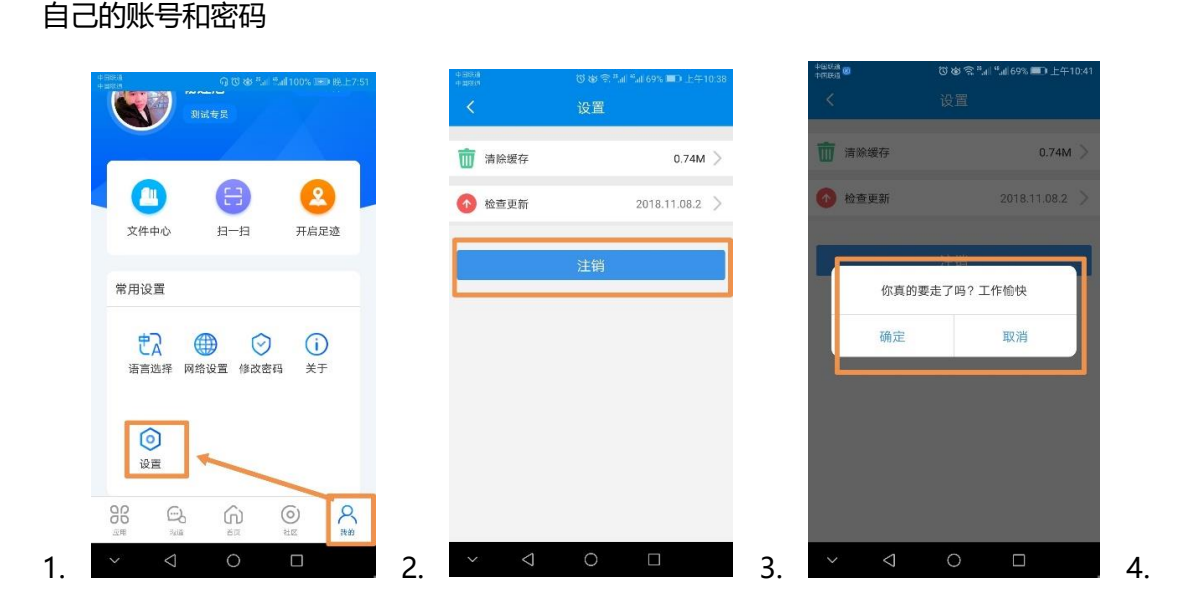

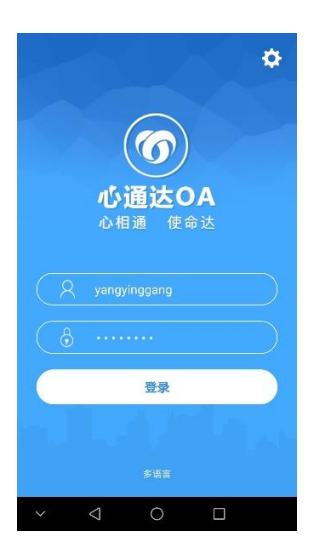

**ios:** :点击我的进入我的界面,选择注销,弹出弹框点击注销,输入自己的账号和密码

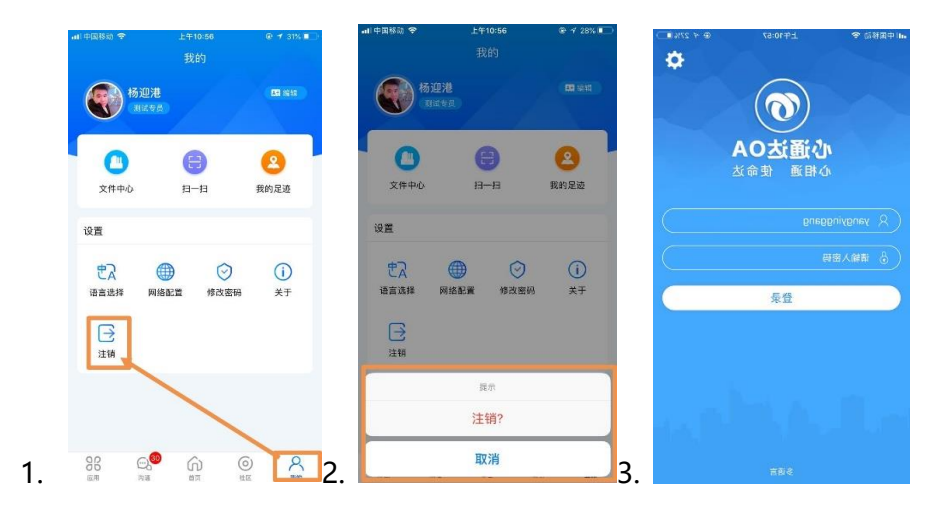

#### <span id="page-5-0"></span>**四、心通达 OA,移动端常见问题解决**

### <span id="page-5-1"></span>**1.权限问题,**

遇到权限的问题,首先,要到对应的模块查看权限,查看是否某人有权做操作。 例如:新建完公告以后,部分人查看不到公告时,在行政办公里面公告通知管理查看, 点击发布过的公告,进入公告详情的页面点击编辑查看自己添加的权限是否添加正确 (如:公告只有财务部有权看到,其他部门的人是看不到的)